# Eat Stars(Unity版) イート スターズ ユニティーばん

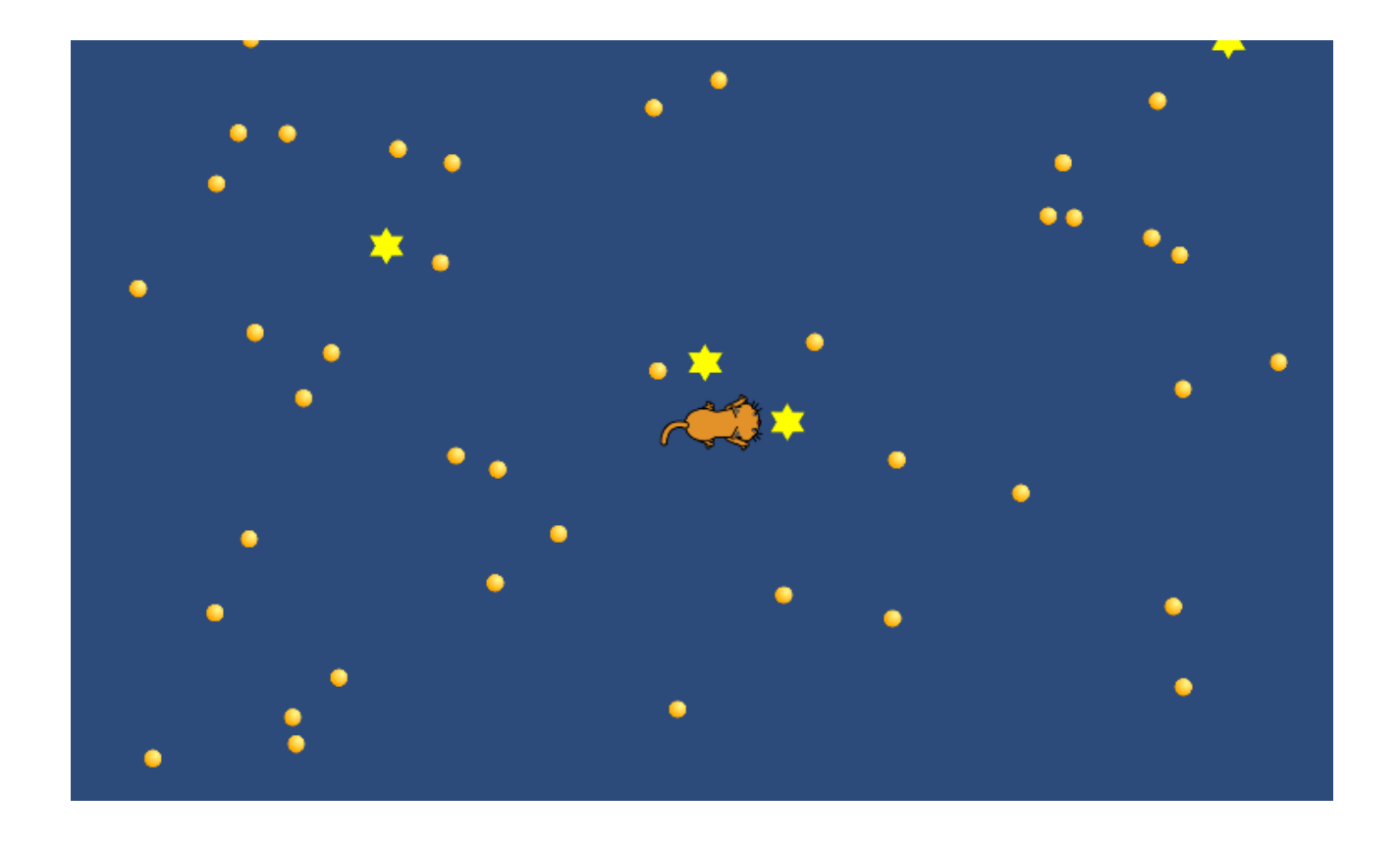

ZERCONE studio

### プロジェクトを作る。

2Dでプロジェクトを作ります。 プロジェクト名は、なんでも構いません。

#### セーブする。

コマンドキーを押しながら「S」を押します。 最初は、ウインドウが出てきますので、mainという名前でセーブします。 その後は、コマンドキー+S(以下「cmd+S」と書く)で上書きセーブします。

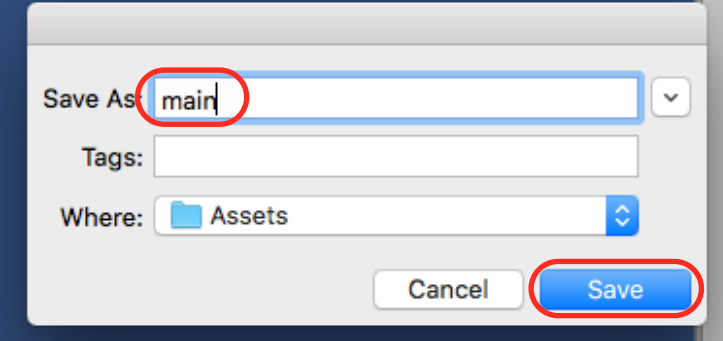

# 素材を入れる。

ィ-トスターズテクスチャー<br>EatStars\_Textureを、Assetsの直下に、DDします。

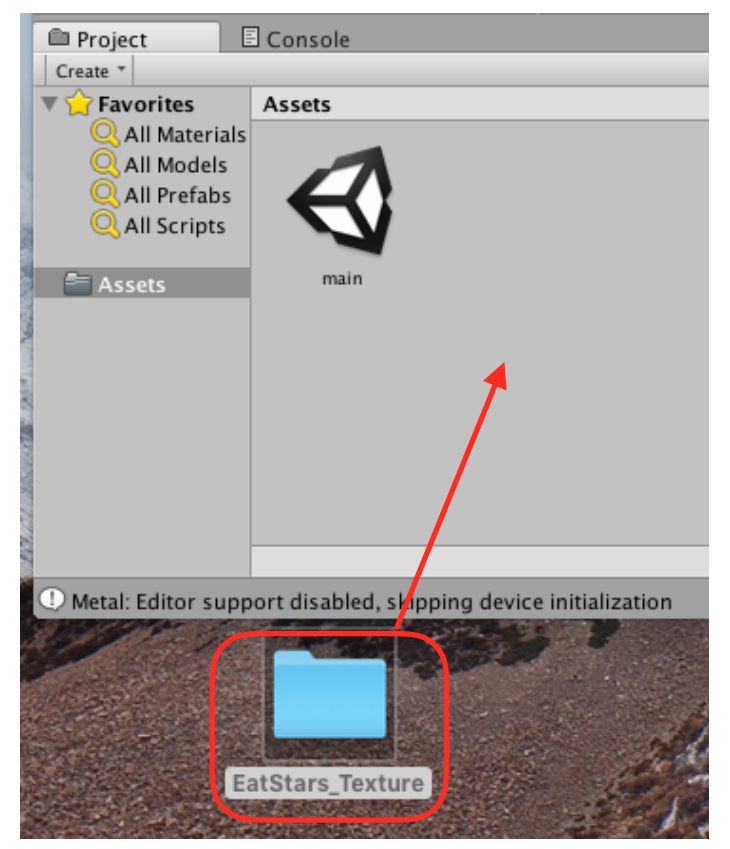

### Ballを出す。

①赤枠で囲ったフォルダをダブルクリックします。

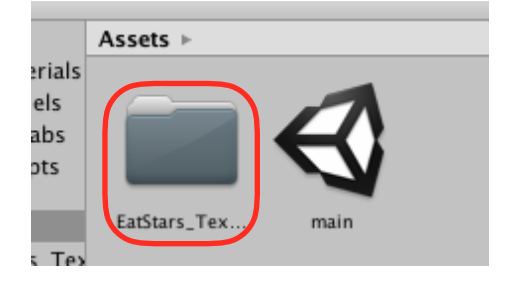

#### ②BallをヒエラルキーにDDします。

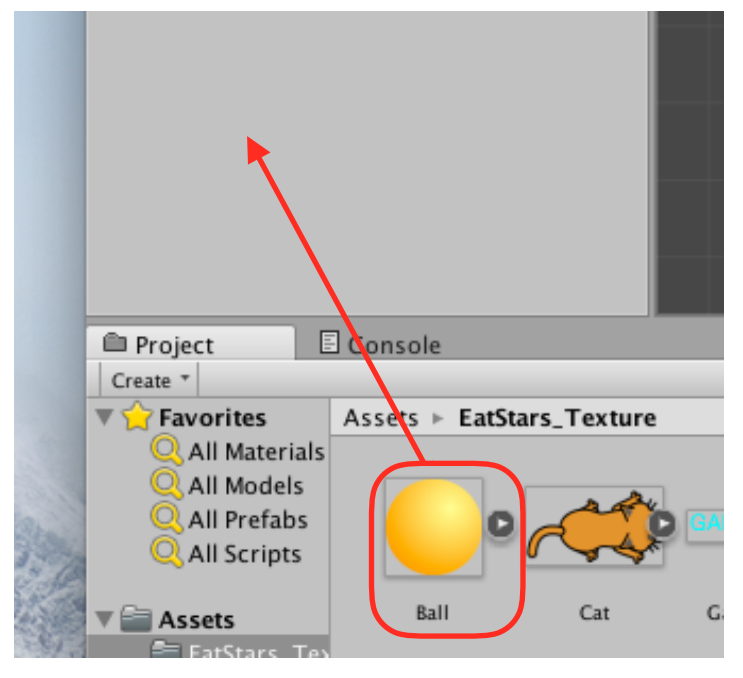

#### ③大きさを調整します。

インスペクターで、ScaleのXとYを「0.5」にします。

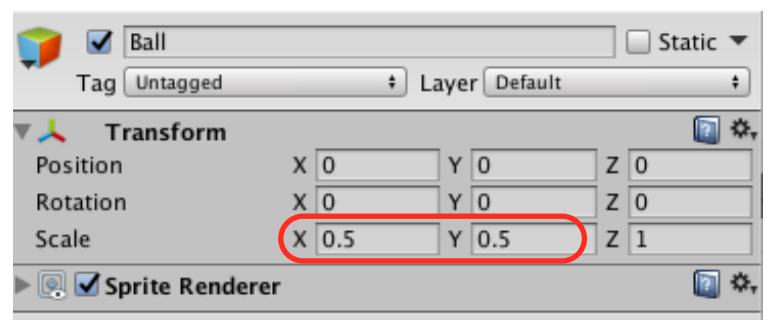

セーブして、実行してみましょう。

## Ballに当たり判定(Collider)を付ける。

①ヒエラルキーでBallを選び、インスペクターのAdd Componentをクリックします。

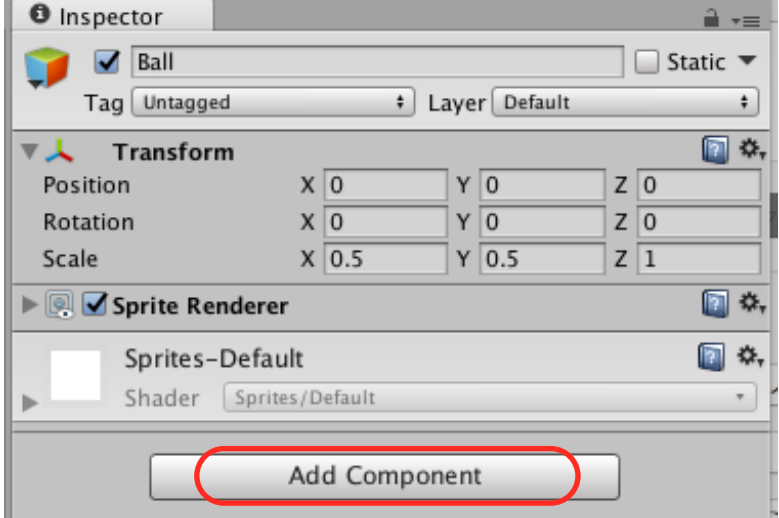

②Physics 2D→Circle Collider 2Dの順にクリックします。

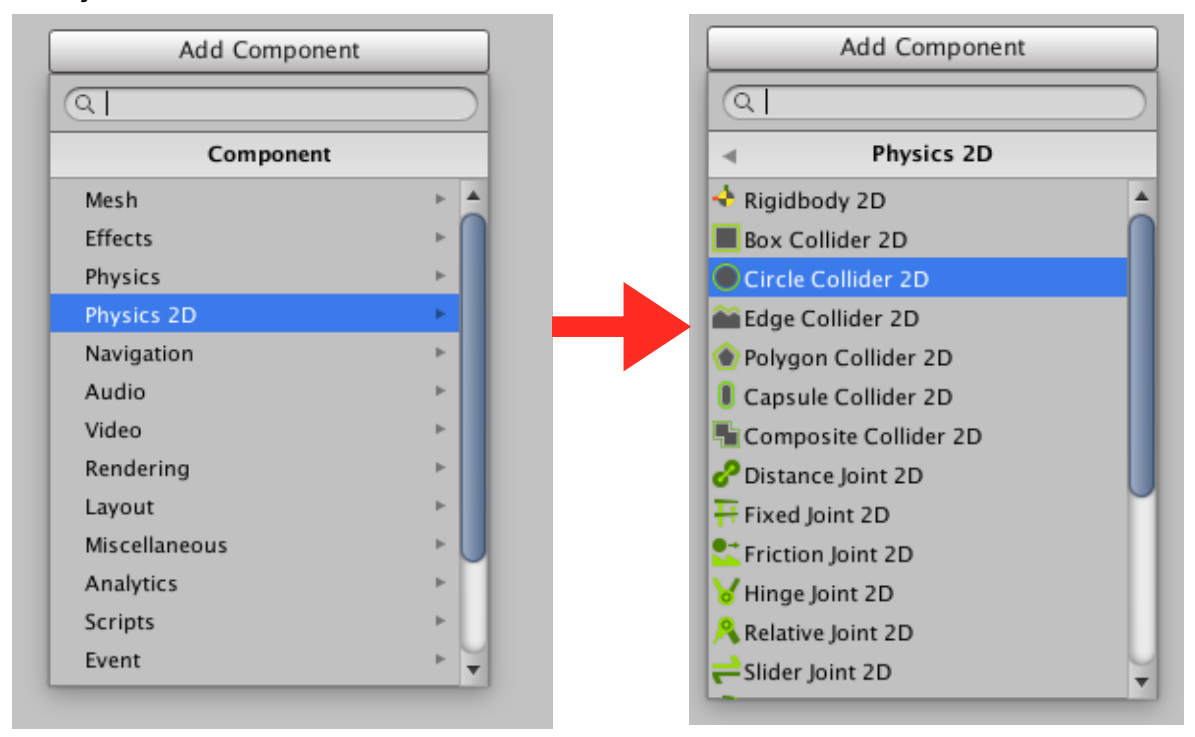

③Ballの周囲に緑色の枠線が現れれば、成功です。

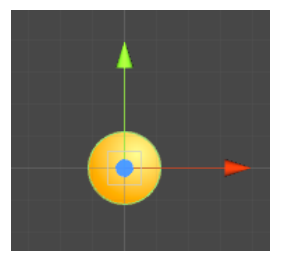

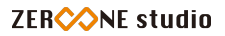

# Starを出す。

①StarをヒエラルキーにDDします。

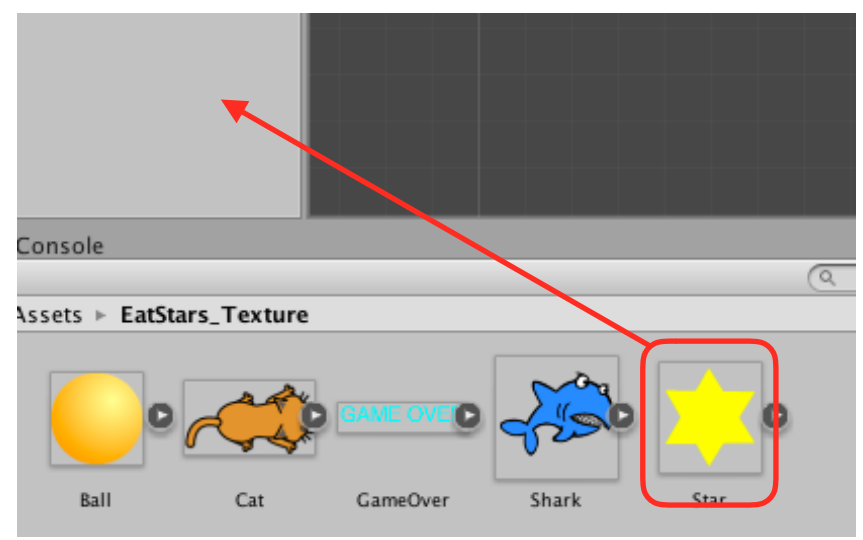

②Ballと重なっているので、横へずらします。

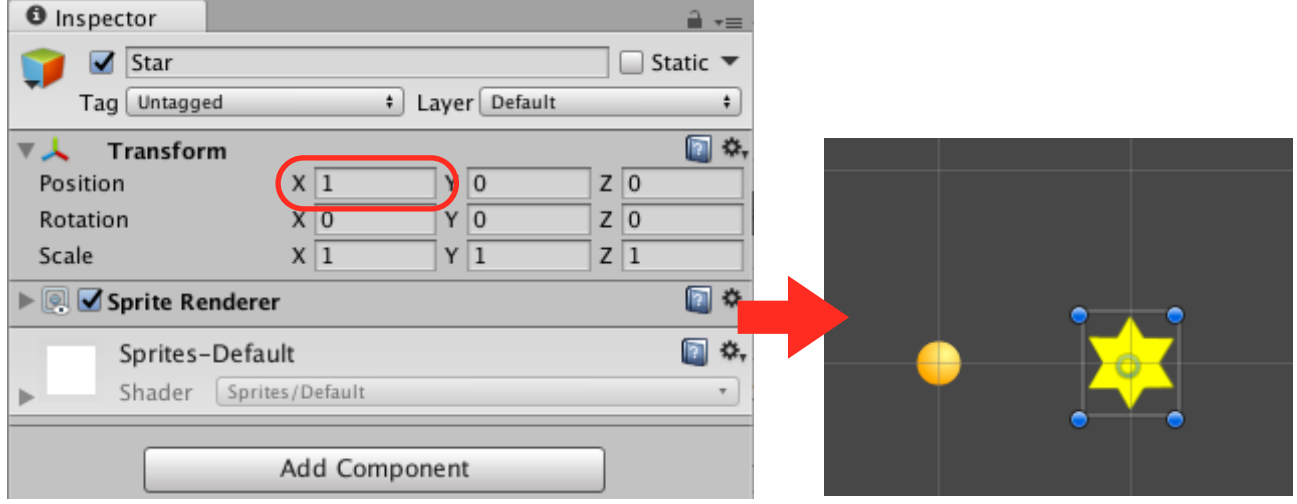

実行してみましょう。

# Starに当たり判定(Collider)を付ける。

①ヒエラルキーでStarを選び、インスペクターのAdd Componentをクリックします。

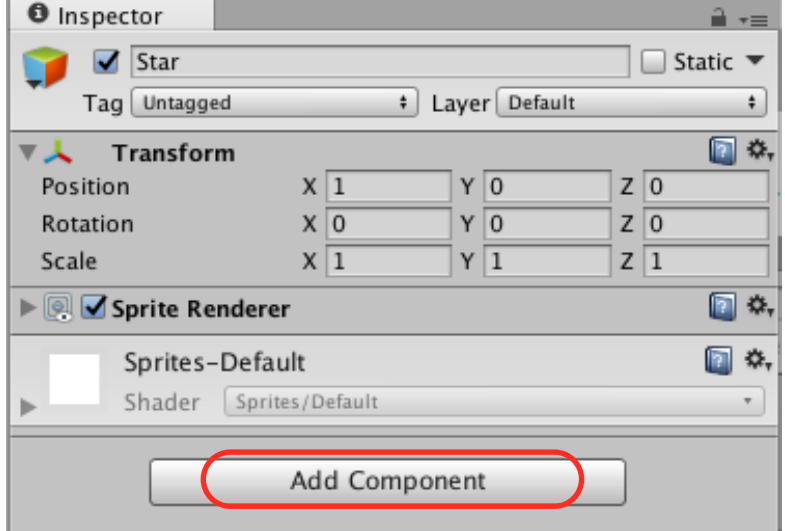

②Physics 2D→Circle Collider 2Dの順にクリックします。

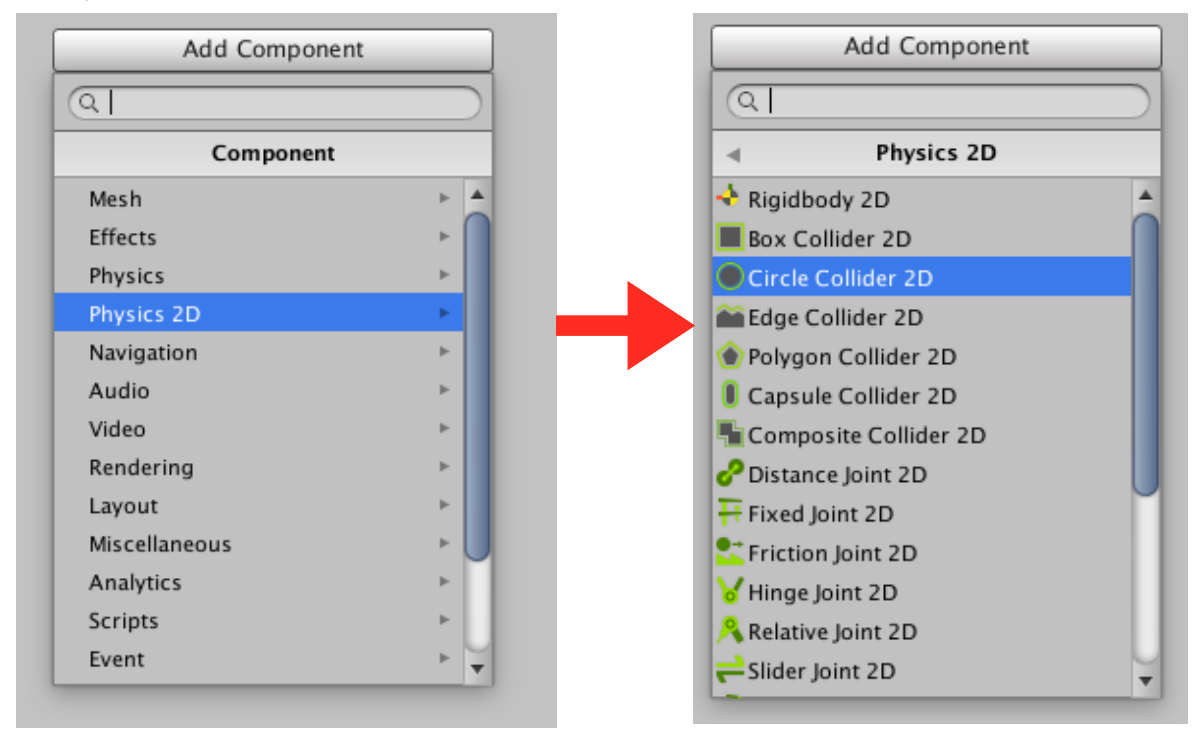

③Starの周囲に緑色の枠線が現れれば、成功です。

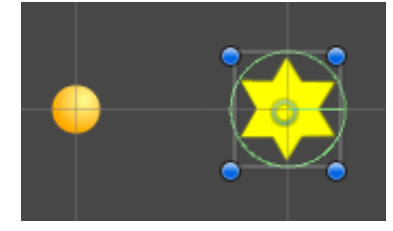

# BallとStarをプレハブ化する。

①Assetsをクリックします。 ※Assets直下に、プレハブを作るためです。

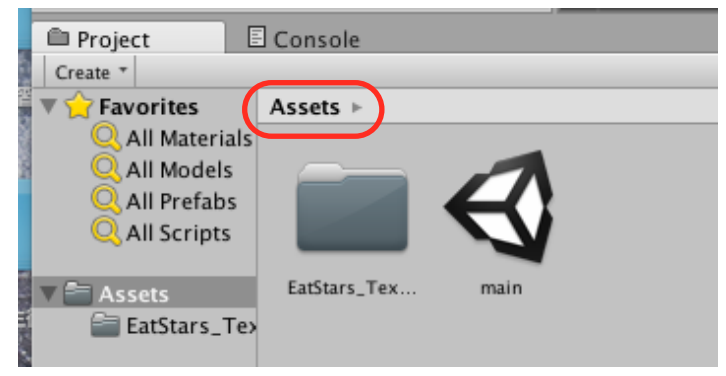

#### ②BallをAssetsへDDします。

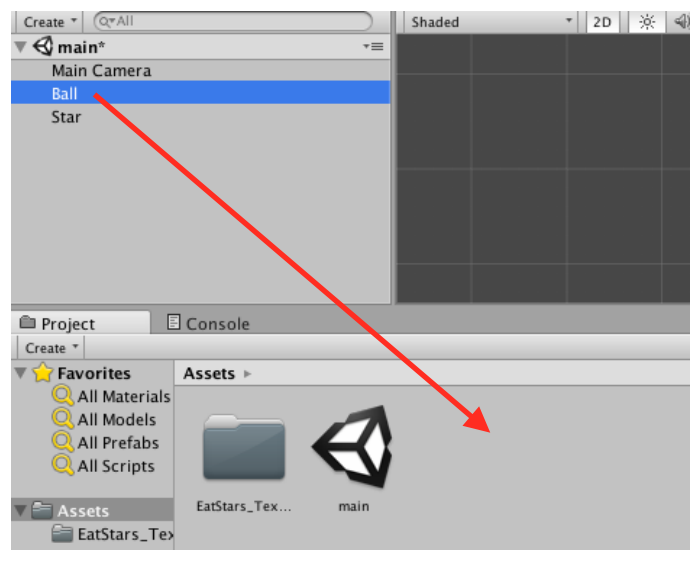

#### ③StarをAssetsへDDします。

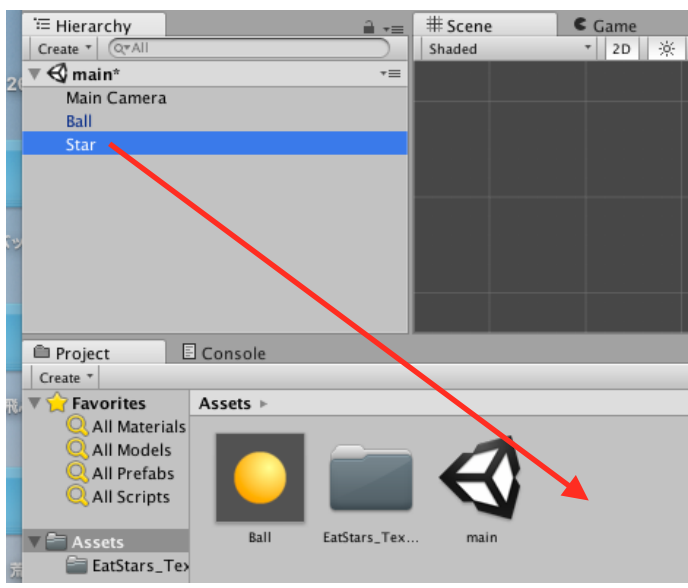

### Masterを作る。

①ヒエラルキーのCreateをクリックし、Create Emptyをクリックします。

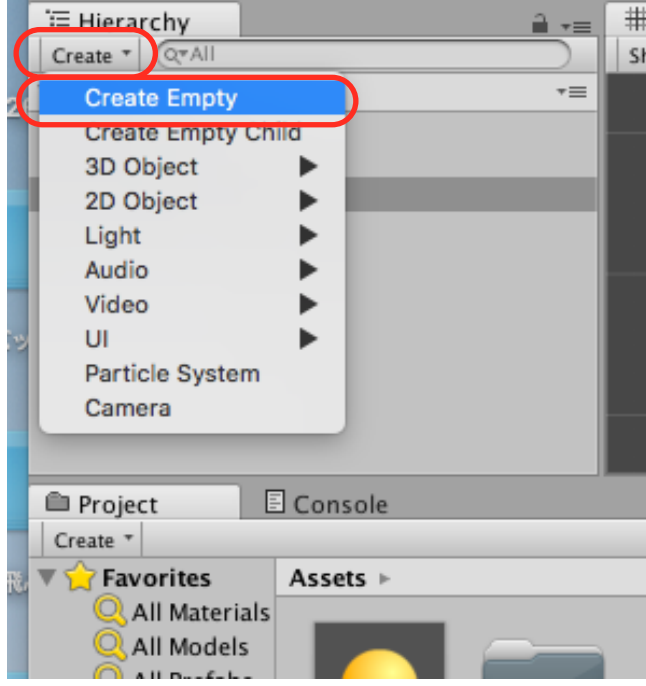

②ヒエラルキーのGameObjectを選択し、インスペクターで名前を「Master」にします。 ※名前変更の場合は、エンターキーを最後に押すことを忘れないようにしてください。

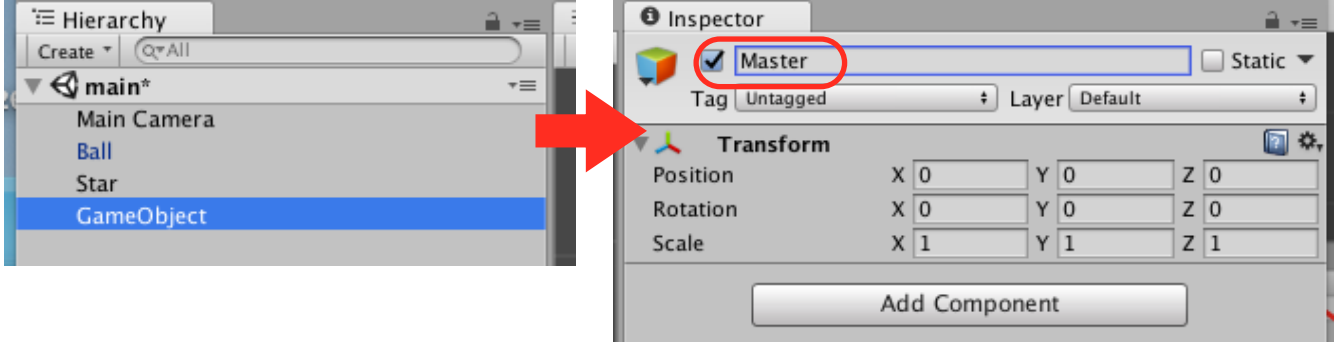

③ヒエラルキーのGameObjectがMasterに変わります。

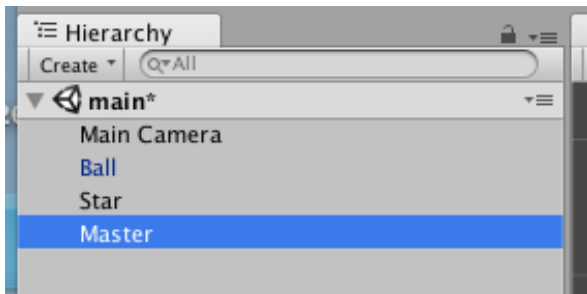

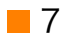

# Masterにスクリプトを付ける。

①ヒエラルキーでMasterを選び、インスペクターのAdd Componentをクリックします。

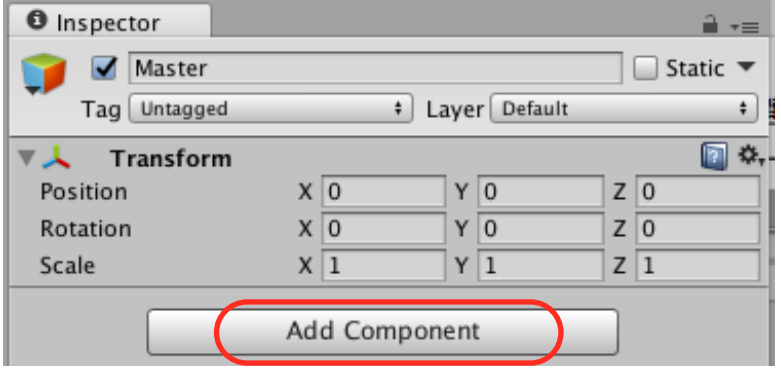

②New Scriptをクリックし、名前を「Master」として、Create and Addをクリックします。

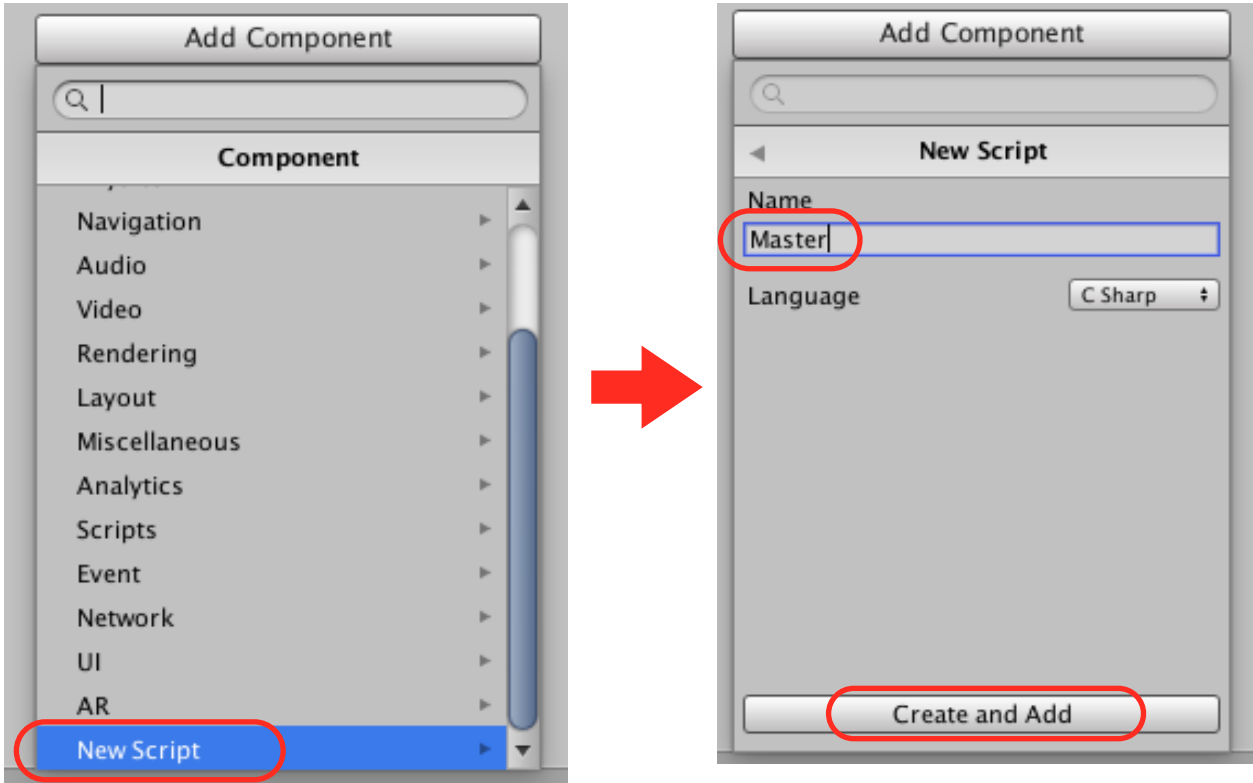

③Assetsの中にC#のファイルが出来ています。これをダブルクリックします。 ※MonoDevelopが開くまで、しばらく待ってください。

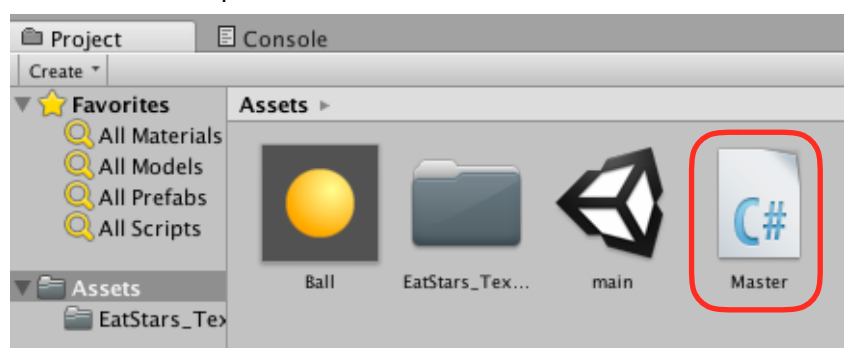

④赤枠の2行をタイピングします。 これで、プレハブを入れる箱(変数)を作ります。 タイピングしたら、Command+Sでセーブします。

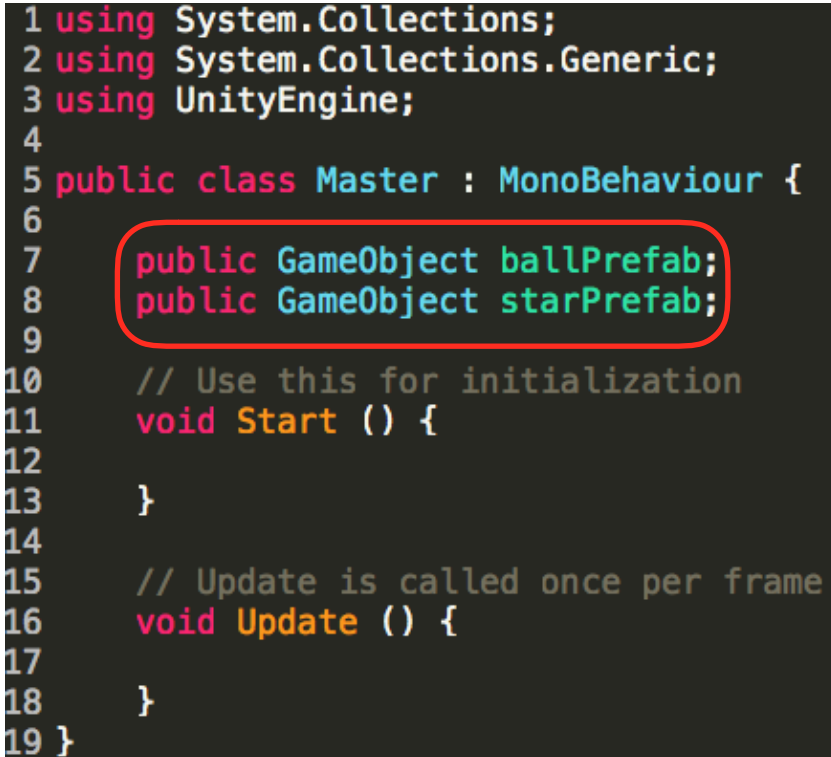

⑤Unityの画面に戻って、ヒエラルキーでMasterを選択します。

インスペクターを見ると、Ball PrefabとStar Prefabの枠が出てきます。 ⑥プレハブを枠内へDDします。

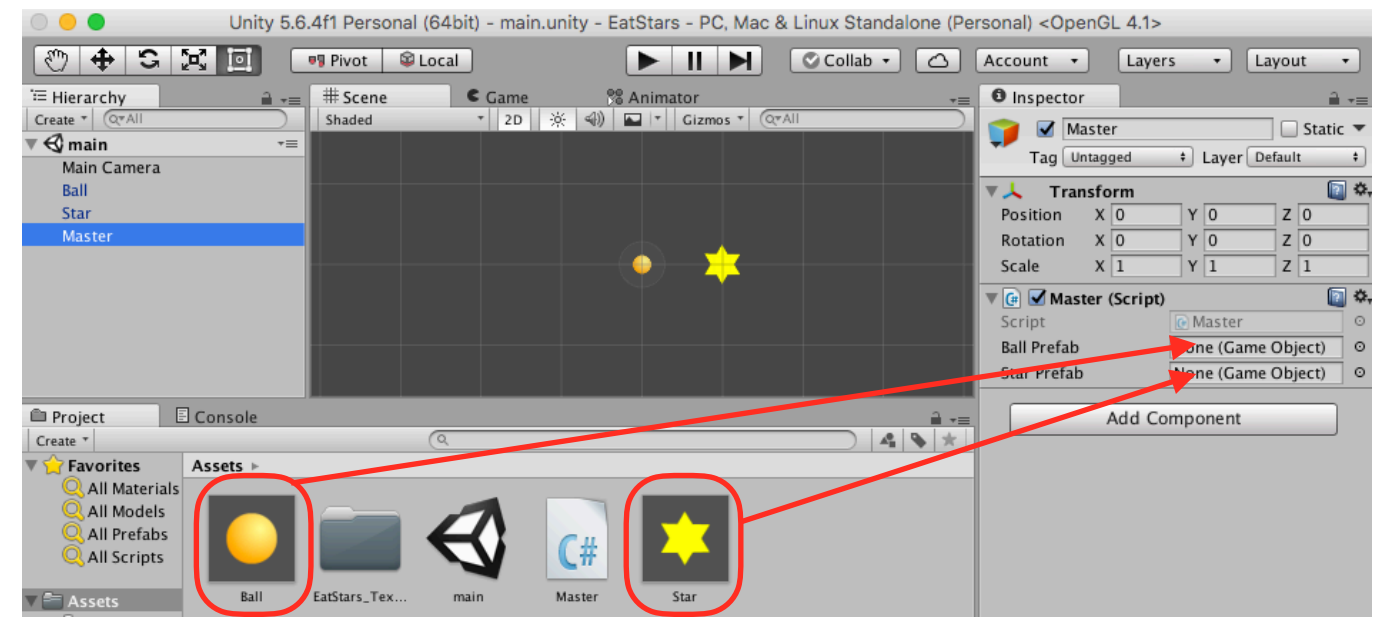

※これで、Masterスクリプトに、プレハブがセットされました。

### MasterスクリプトでBallを生成する。

①forを使って、40回繰り返す処理を作ります。

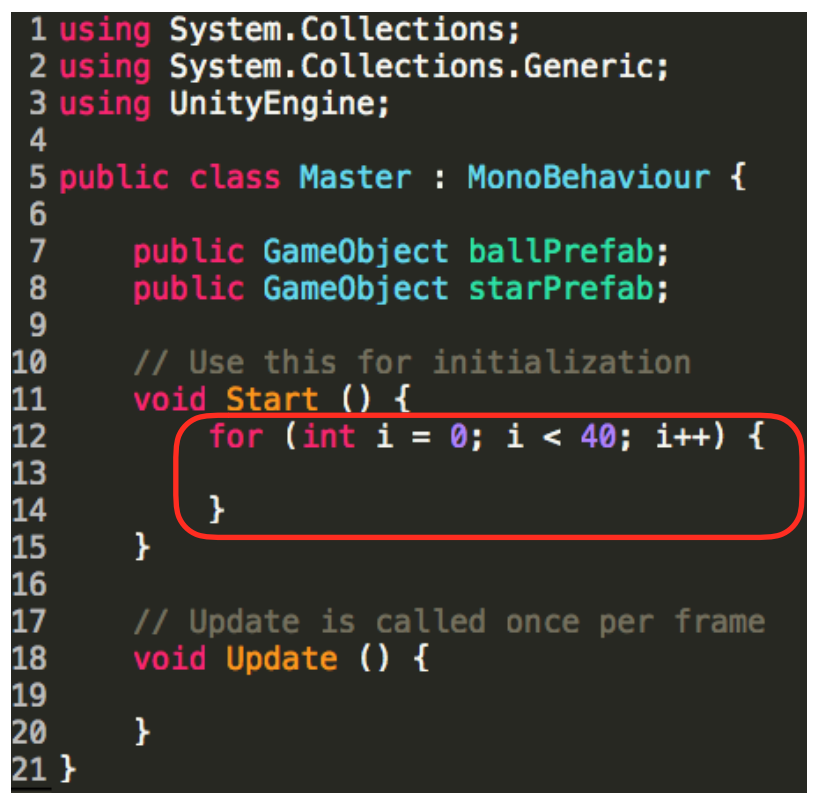

②x座標、y座標をランダムに決定するため、x座標を入れる変数「xPos」と、y座標を入れる変数 「yPos」を作ります(宣言します)。

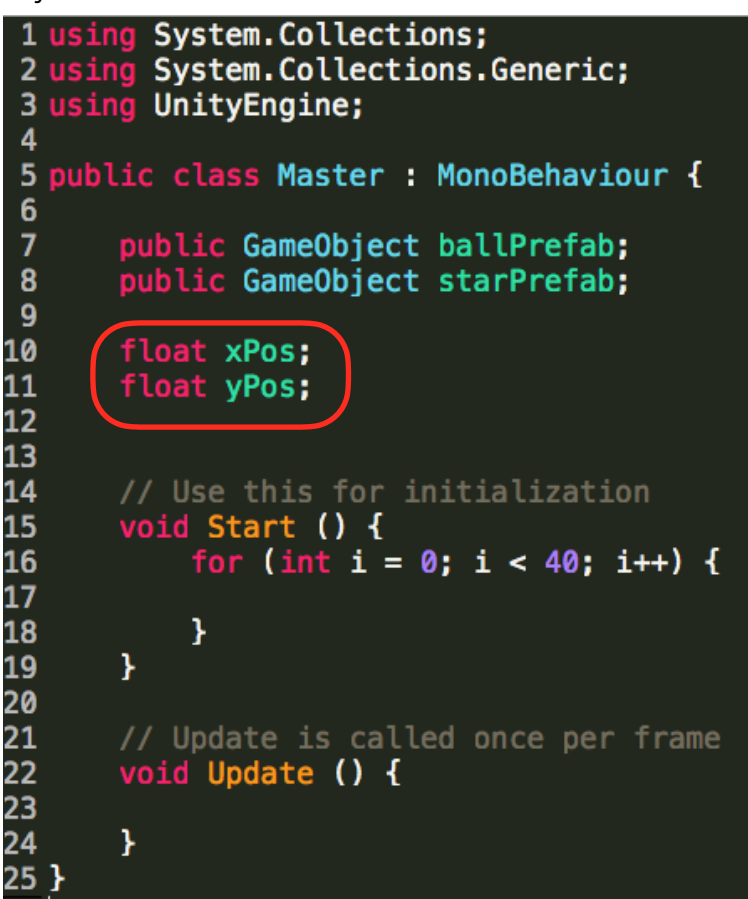

③乱数を生成して、xPos, yPosに代入します。 ※乱数は繰り返し生成したいので、for文の処理の中に書きます。

```
1 using System. Collections;
2 using System. Collections. Generic;
 3 using UnityEngine;
 \overline{4}5 public class Master : MonoBehaviour {
 6\phantom{1}\overline{7}public GameObject ballPrefab:
8
       public GameObject starPrefab;
9
10
       float xPos;
11
       float yPos;
12
13
       // Use this for initialization
14
       void Start () {
\overline{15}16
            for (int i = 0; i < 40; i++) {
17
18
                xPos = Random Range (-8f, 8f);yPos = Random Range (-5f, 5f);19
20
21
            ł
       \mathbf{r}22
23
24
       // Update is called once per frame
25
       void Update () {
26
27
       Y
28 }
```
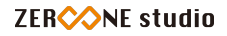

④Ballの生成処理を記述します。

```
1 using System.Collections;<br>2 using System.Collections.Generic;<br>3 using UnityEngine;
 \overline{4}5 public class Master : MonoBehaviour {
 6
 \overline{I}public GameObject ballPrefab;
 8
          public GameObject starPrefab;
 \overline{9}10
          float xPos;
11
          float yPos;
1213<br>
14<br>
15<br>
16<br>
17<br>
18
          // Use this for initialization
          void Start () {
                 for (int i = 0; i < 40; i++) {
                       xPos = Random Range (-8f, 8f);<br>yPos = Random Range (-5f, 5f);19<br>20<br>21<br>22<br>23<br>24<br>25<br>26<br>27<br>30<br>3
                       Instantiate (ballPrefab, new Vector2 (xPos, yPos), Quaternion.identity);
                 \mathbf{r}\mathbf{r}// Update is called once per frame
          void Update () {
          \mathbf{r}
```
Command+Sでセーブしたら、Unityに戻って、実行してみましょう。

#### MasterスクリプトでStarを生成する。

①青枠の部分をコピーして、赤枠部分を作ります。 ※やり方がわからないときは、聞いてください。

```
1 using System.Collections;<br>2 using System.Collections.Generic;<br>3 using UnityEngine;
\Delta5 public class Master : MonoBehaviour {
6
\overline{7}public GameObject ballPrefab;
8
         public GameObject starPrefab;
\overline{9}10
         float xPos;
11
         float yPos;
\bf \overline{12}// Use this for initialization<br>void Start () {
13
\bf \overline{14}\overline{\bf 15}16
              for (int i = 0; i < 40; i++) {
17
\bf \overline{18}xPos = Random Range (-8f, 8f);19
                   yPos = Random Range (-5f, 5f);20
\bar{\mathbf{21}}Instantiate (ballPrefab, new Vector2 (xPos, yPos), Quaternion.identity);
22
23
              Þ
\overline{24}25
              for (int i = 0; i < 40; i++) {
26
27
                   xPos = Random Range (-8f, 8f);28
                   yPos = Random Range (-5f, 5f);29
30
                   Instantiate (ballPrefab, new Vector2 (xPos, yPos), Quaternion.identity);
31
32
              }
         \overline{\mathbf{r}}33
34
35
        // Update is called once per frame
36
        void Update () {
37
38
         ł
39 }
```
②赤枠部分の一部を編集します。

```
for (int i = 0; (i < 3;) i++) {
   xPos = Random Range (-8f, 8f);yPos = Random Range (-5f, 5f);Instantiate (starPrefab, new Vector2 (xPos, yPos), Quaternion identity);
ł
```
実行してみましょう。

# Catを作る。

①赤枠で囲ったフォルダをダブルクリックします。

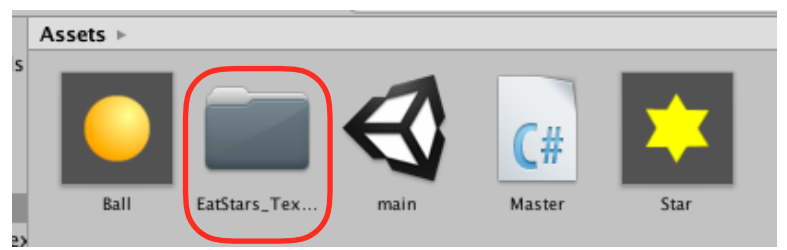

#### ②CatをヒエラルキーへDDします。

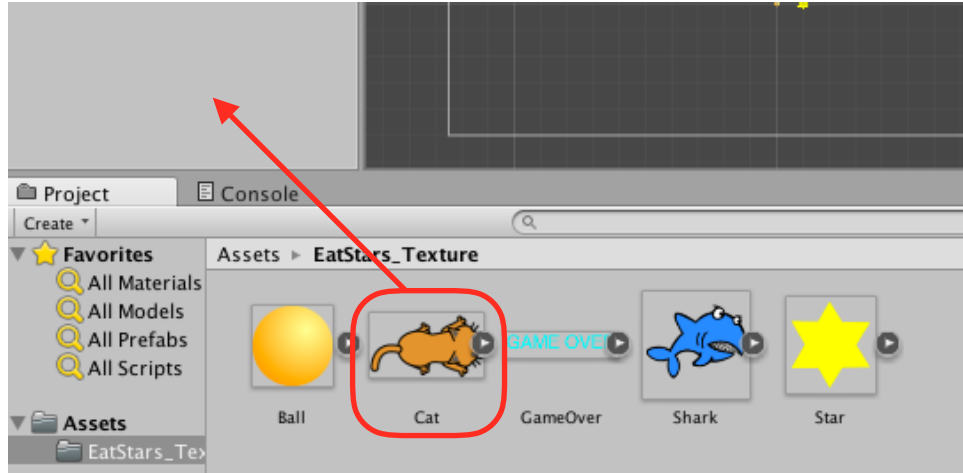

③Catに当たり判定(コライダー)をつけます。

Catを選択した状態で、インスペクターのAdd Component→Physics 2D→Box Collider 2Dの 順にクリックします。

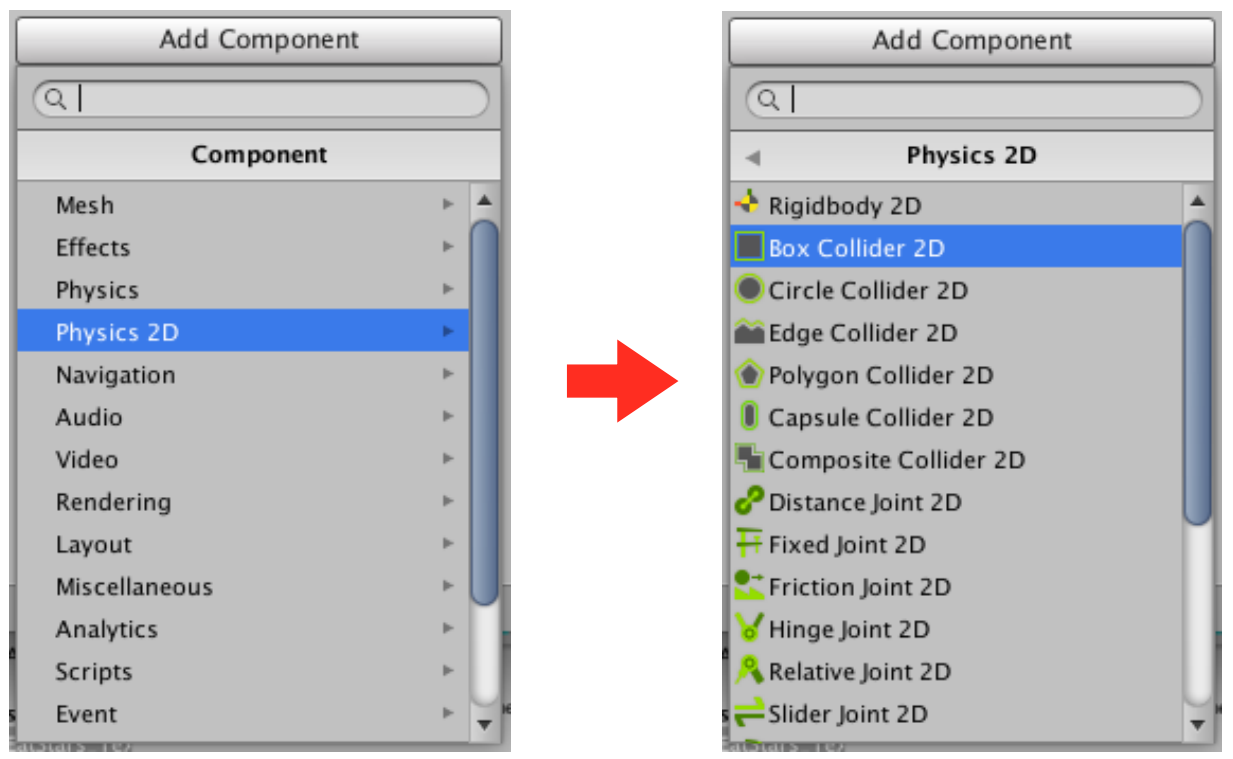

# Catにスクリプトを付ける。

①Catを選択した状態で、インスペクターのAdd Component→New Scriptの順にクリックし、 名前を「CatControl」とします。

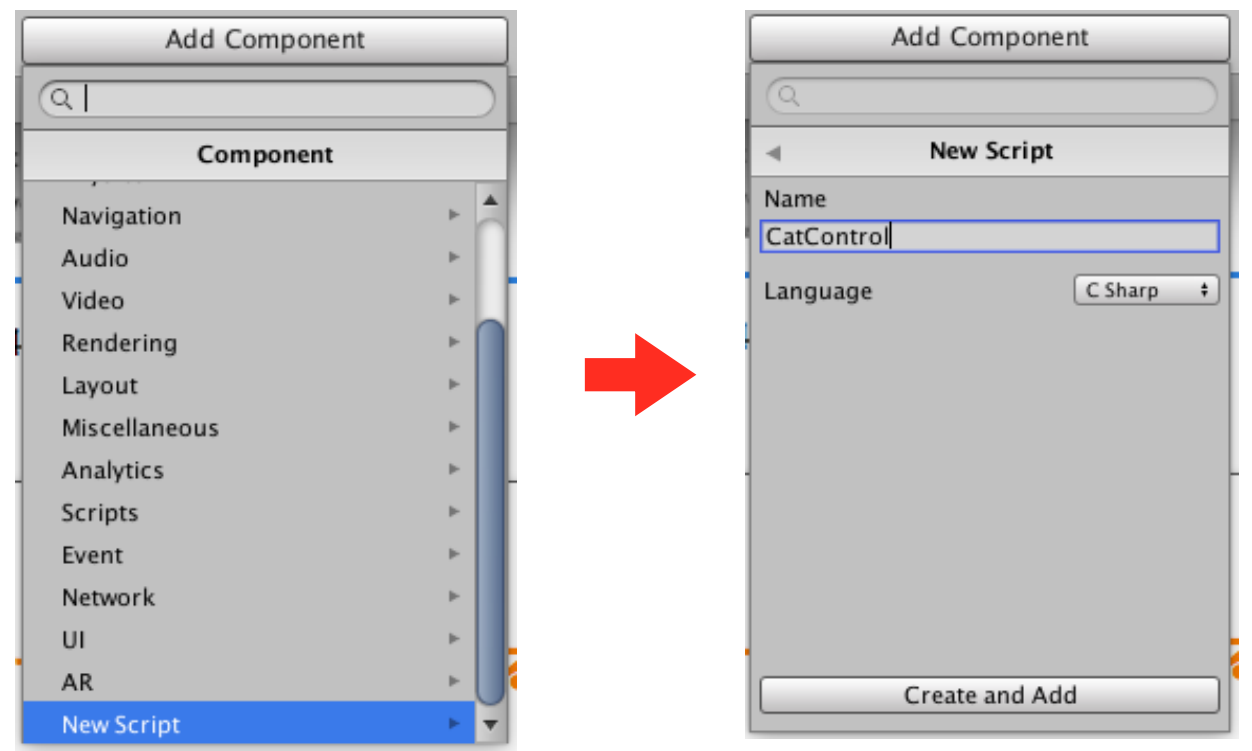

②Assetsの直下にある、CatControlをダブルクリックして開きます。

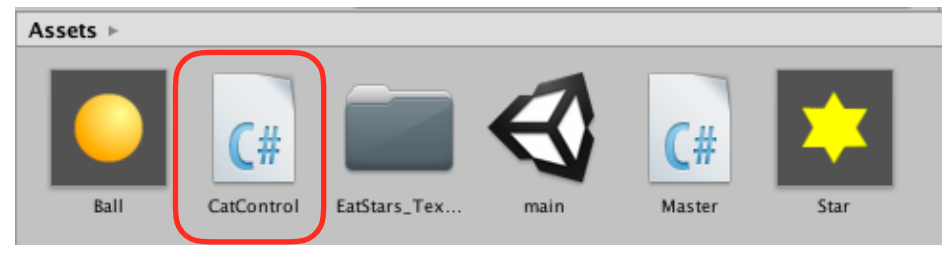

# CatControlスクリプトを編集する。

①変数を2つ宣言します。hMoveとvMoveです。

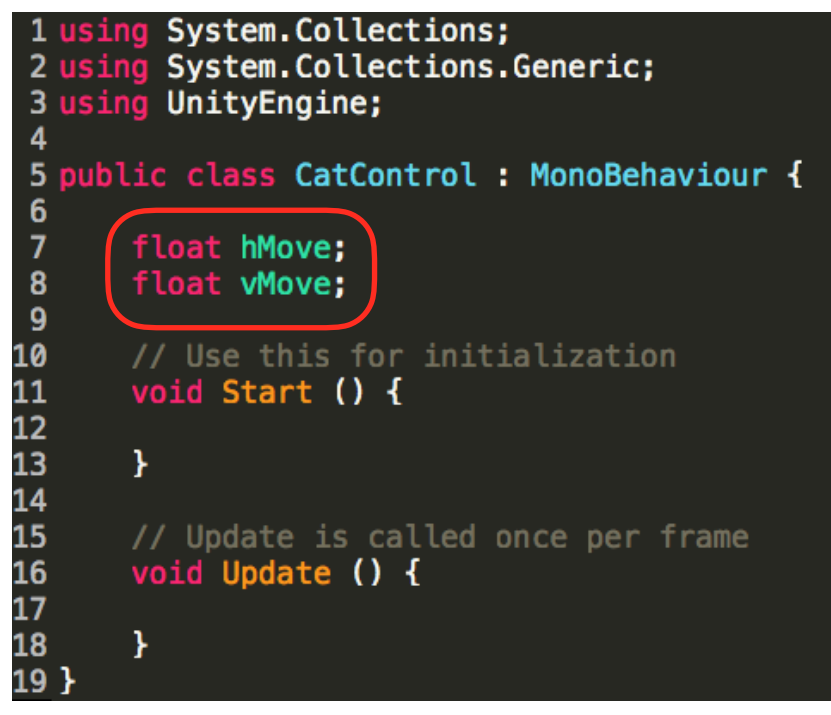

②左右矢印キーの入力を検出します。

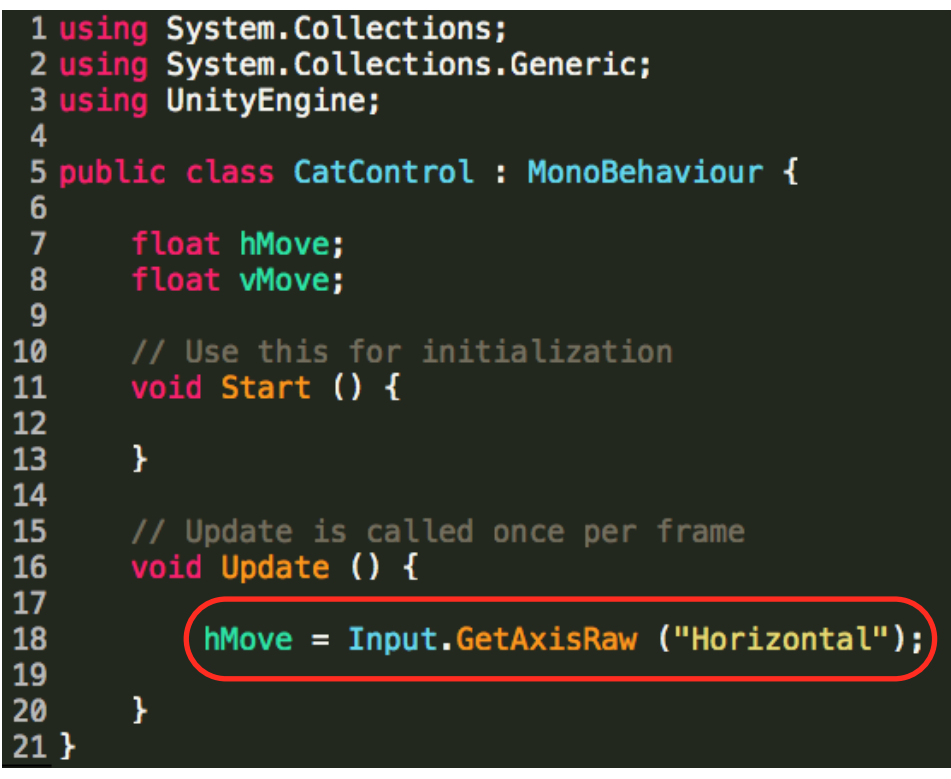

# CatにRigidbody 2Dを付ける。

①Catを選択した状態で、Add Component→Physics 2D→Rigidbody 2Dの順にクリックしま

す。

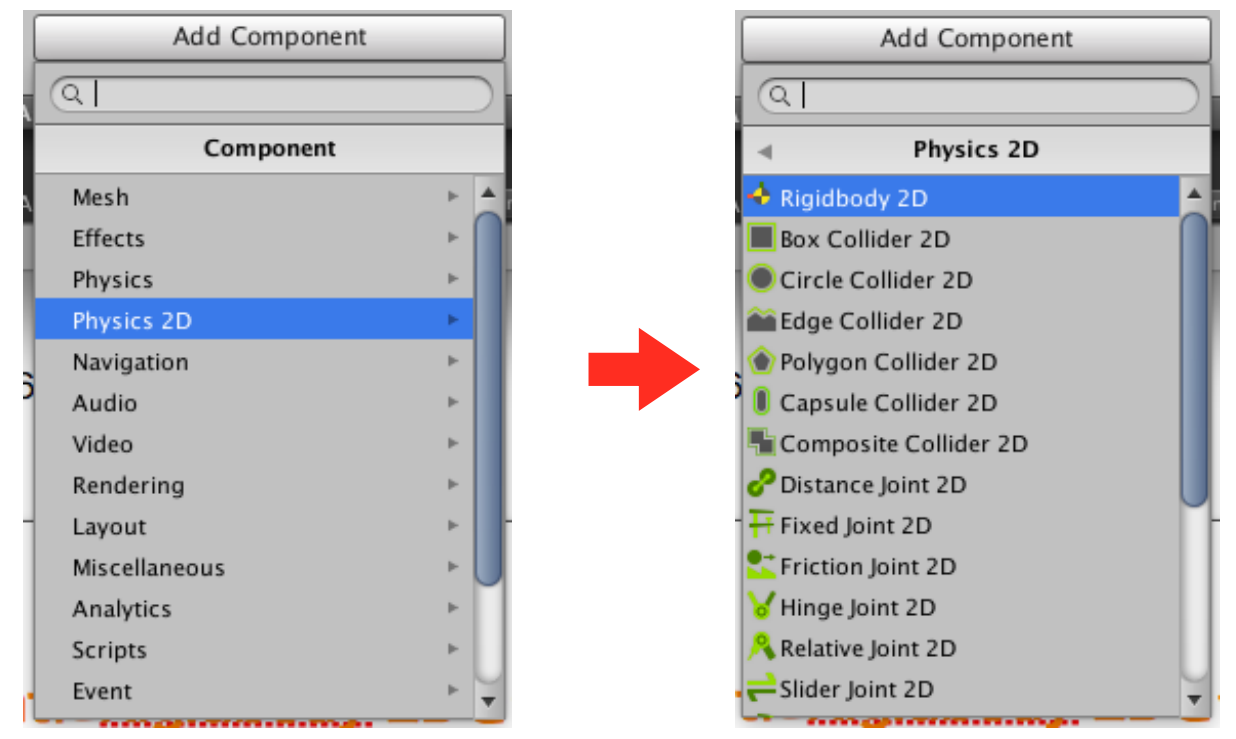

②インスペクターのRigidbody 2DのGravity Scale(重力の大きさ)を「0」にします。

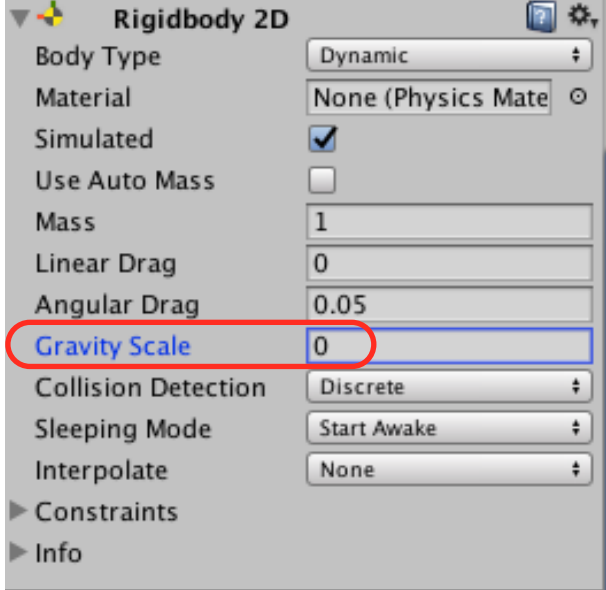

実行してみましょう。

### CatControlスクリプトを編集する(2)。

①Rigidbody2D型の変数「rgb」を作ります。 ②float型の変数「speed」を作ります。

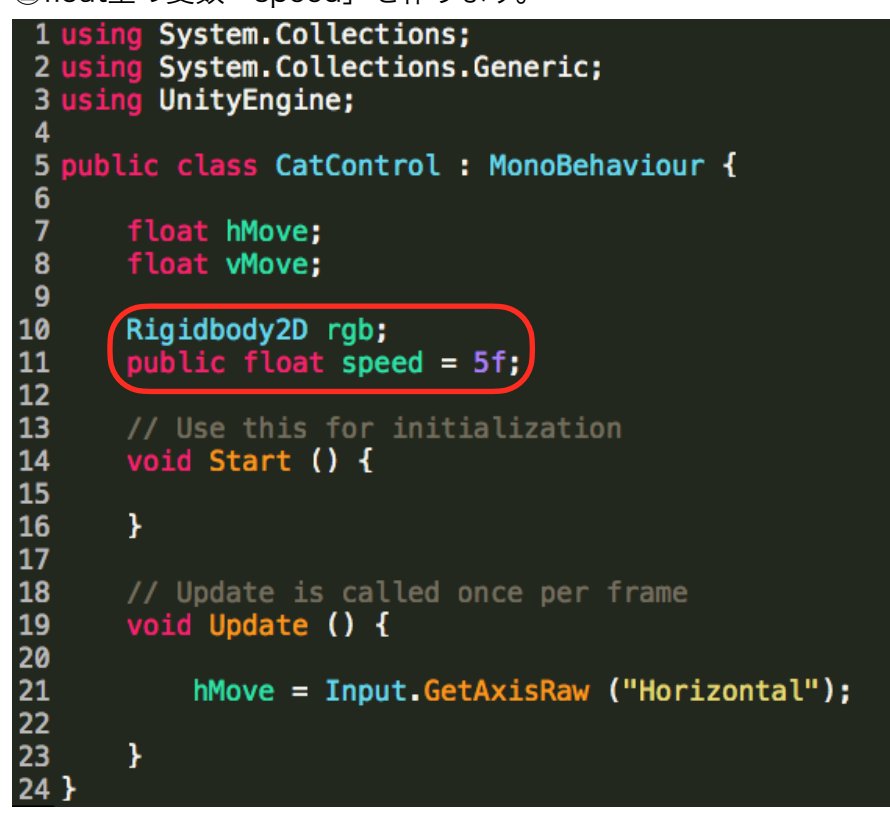

```
③rgbに、CatのRigidbody 2Dを代入します。<br>1 using System.Collections;<br>2 using System.Collections.Generic;
 3 using UnityEngine;
 \Delta5 public class CatControl: MonoBehaviour {
 6
 \overline{7}float hMove;
 \mathbf{8}float vMove;
 9
10
         Rigidbody2D rgb;
11
         public float speed = 5f;
1213// Use this for initialization
14void Start () {
15
16
             \mathbf{r} rgb = GetComponent<Rigidbody2D> ();
17\mathbf{r}18
19
         // Update is called once per frame
20
21
         void Update () {
22
23
              hMove = Input.GetAxisRaw ("Horizontal");
2425
         \mathbf{r}26<sub>3</sub>
```
④左右矢印キーの入力に対して、速度を与える。

```
1 using System. Collections;
 2 using System. Collections. Generic;<br>3 using UnityEngine;
 \overline{4}5 public class CatControl: MonoBehaviour {
 6
 \overline{1}float hMove;
 8
        float vMove;
 \overline{9}Rigidbody2D rgb;
10
        public float speed = 5f;
11
12// Use this for initialization
13void Start () {
14
15
             rgb = GetComponent<Rigidbody2D> ();
16
17
        ¥
18
19
20
        // Update is called once per frame
21
        void Update () {
22
             hMove = Input GetAxisRaw ("Horizontal");
23
24
            rgh velocity = new Vector2 (hMove * speed, 0f);
25
26
        \mathbf{r}27
28<sup>1</sup>
```
では、実行してみましょう。

左右キーを押して、Catが動くかを確かめてみます。

# 当たり判定が重なるようにする。

①Assets直下のBallプレハブを選択して、Is Triggerをチェックする。

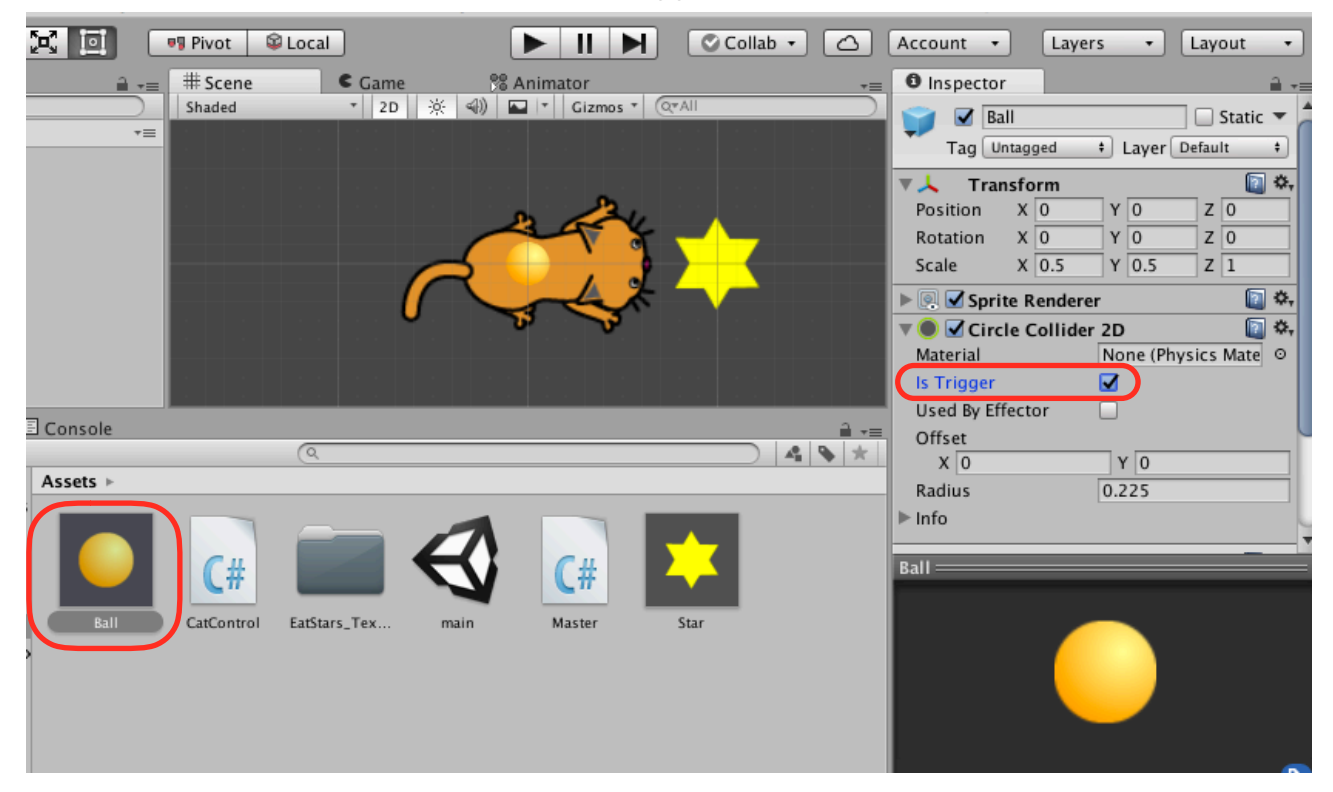

②Assets直下のStarプレハブを選択して、Is Triggerをチェックする。

Unity 5.6.4f1 Personal (64bit) - main.unity - EatStars - PC, Mac & Linux Standalone (Personal) <OpenGL 4.1>

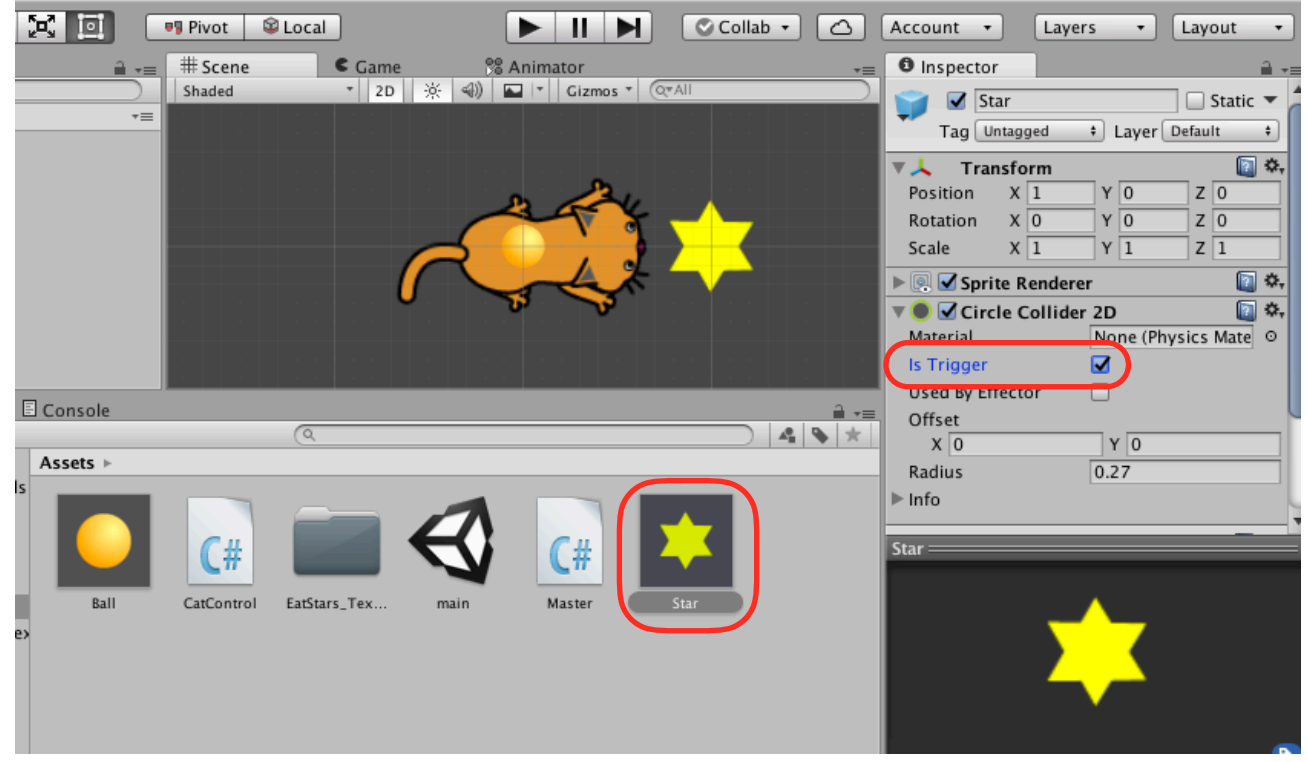

実行してみましょう。

BallとStarをすり抜けるようになれば、成功です。

### Catの細かな調整をする。

①ヒエラルキーでCatを選択し、インスペクターのSprite RendererのOrder in Layerを「1」に する。

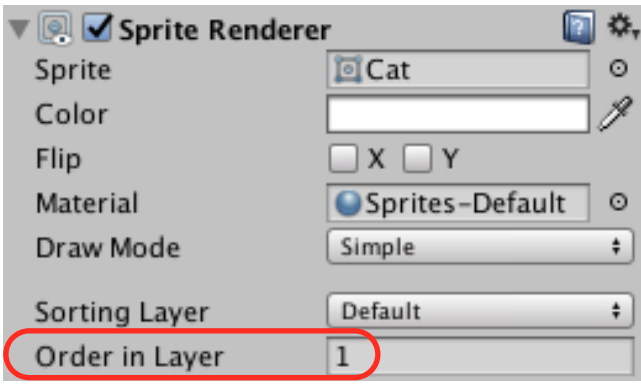

②ヒエラルキーでCatを選択し、インスペクターのRigidbody 2DのConstrainsの三角マークをク リックし、Freeze Rotation Zをチェックする。

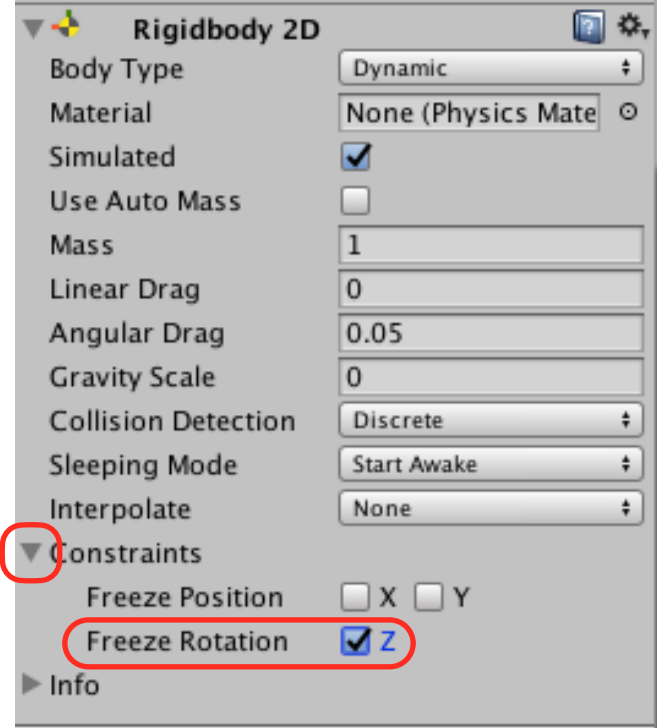

実行してみましょう。 左右に動きましたか?

### CatControlスクリプトを編集する (3)。

①赤線部分を追加・編集します。

```
1 using System. Collections;
 2 using System. Collections. Generic;<br>3 using UnityEngine;
 \overline{4}5 public class CatControl: MonoBehaviour {
 6\phantom{1}6\overline{7}float hMove;
 8
        float vMove;
 9
10
       Rigidbody2D rgb;
11
       public float speed = 5f;
1213// Use this for initialization
       void Start () {
14
15
            rgb = GetComponent<Rigidbody2D> ();
16
17
        \mathbf{r}18
19
20
        // Update is called once per frame
21
       void Update () {
22
23
            hMove = Input.GetAxisRaw ("Horizontal");
            vMove = Input GetAxisRaw ("Vertical");
24
25
26
            rgb.velocity = new Vector2 (hMove * speed, vMove * speed);
27
28
        ł
29<sup>1</sup>
```
実行してみましょう。 上下にも動きましたか?

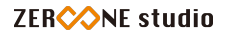

②赤枠部分を追加します。

```
1 using System. Collections;
2 using System. Collections. Generic;
 3 using UnityEngine;
\overline{a}5 public class CatControl: MonoBehaviour {
 6\phantom{1}\overline{7}float hMove:
8
       float vMove;
-9
10
       Rigidbody2D rgb;
11
       public float speed = 5f;
1213
       // Use this for initialization
14
       void Start () {
15
16
            rqb = GetComponent < Right>Rightody2D</code> ();
17
18
       \mathbf{r}19
20
       // Update is called once per frame
21
       void Update () {
22
23
           hMove = Input.GetAxisRaw ("Horizontal");
24vMove = Input.GetAxisRaw ("Vertical");
25
26rgb velocity = new Vector2 (hMove * speed, vMove * speed);
27
28
           if (hMove > 0f) {
29
                transform eulerAngles = new Vector3 (0f, 0f, 0f);
30
           \} else if (hMove < 0f) {
31
                transform eulerAngles = new Vector3 (0f, 0f, 180f);
32
           } else if (vMove > 0f) {
33
                transform.eulerAngles = new Vector3 (0f, 0f, 90f);
34
           } else if (vMove < 0f) {
35
                transform eulerAngles = new Vector3 (0f, 0f, 270f);
36
           ł
37
       ¥
38 }
```
実行してみましょう。 Catの向きが変わりましたか?

## BallとStarが消えるようにする。

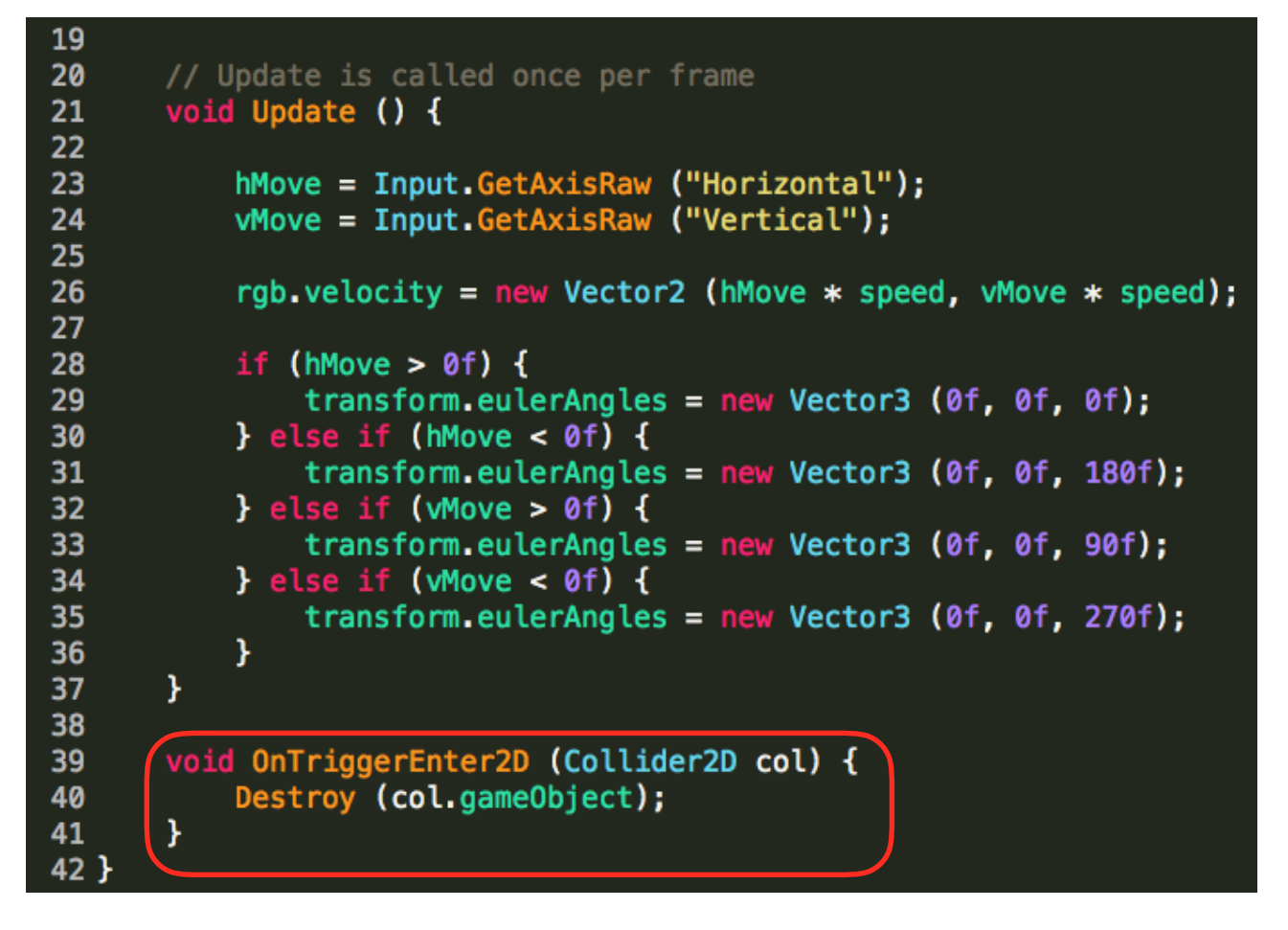

実行してみましょう。上手く消えましたか?

# BallとStarにTagを付ける。

①Tag(名札)を作ります。適当なGameObjectを選択してUntaggedをクリックします。

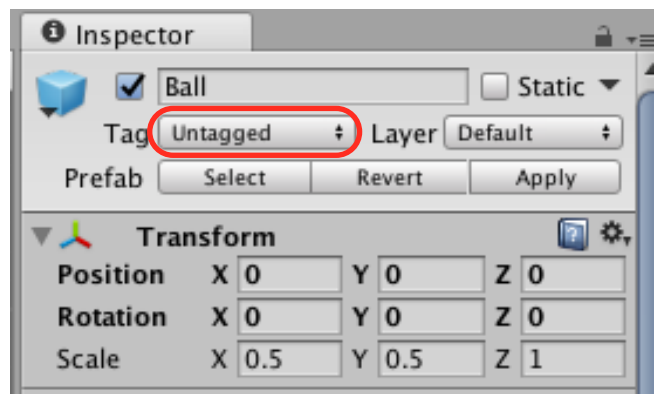

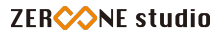

#### ②Add Tagを選択します。

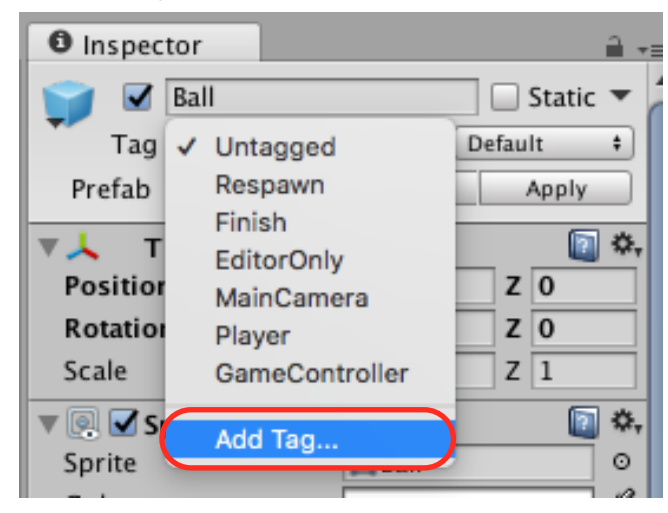

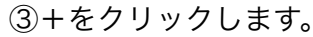

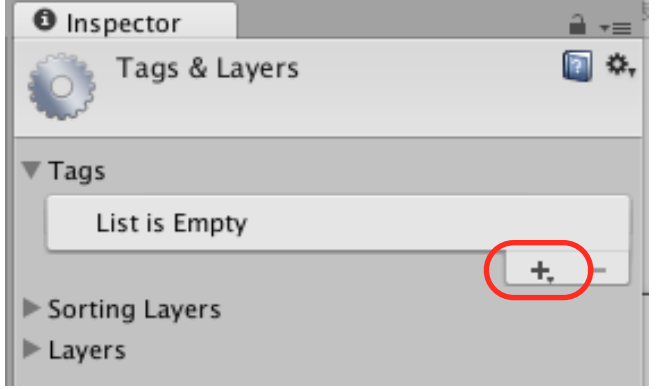

④New Tag Nameを「Ball」とし、Saveをクリックします。

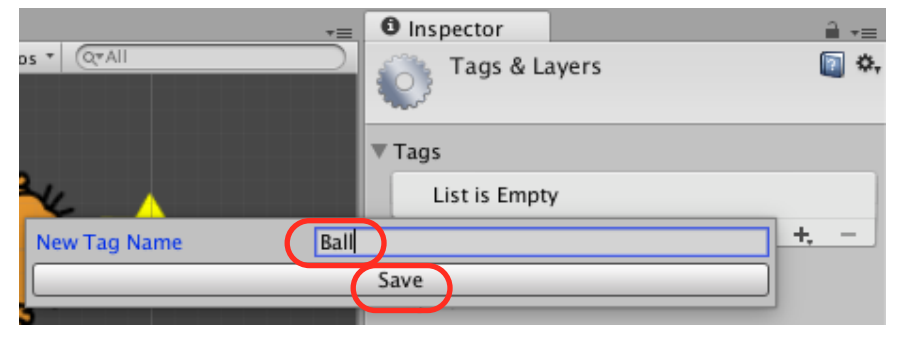

⑤同じように、+をクリックし、New Tag Nameを「Star」とし、Saveをクリックします。

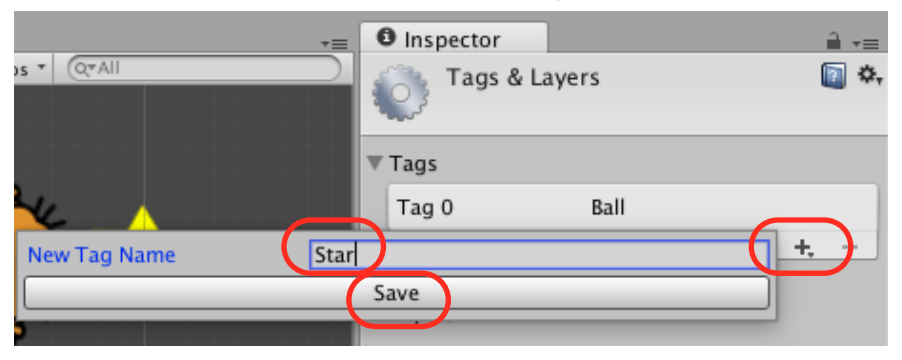

■25

⑥プレハブ化したBallをクリックします。

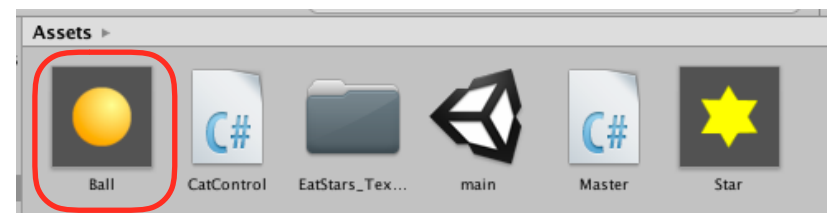

⑦インスペクターで、Untaggedをクリックし、Ballを選択します。

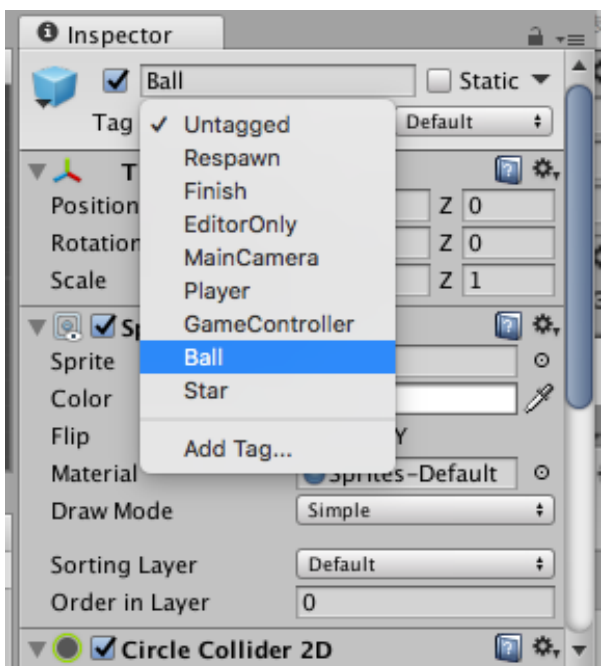

⑧Starにも同様にTagを付けます。

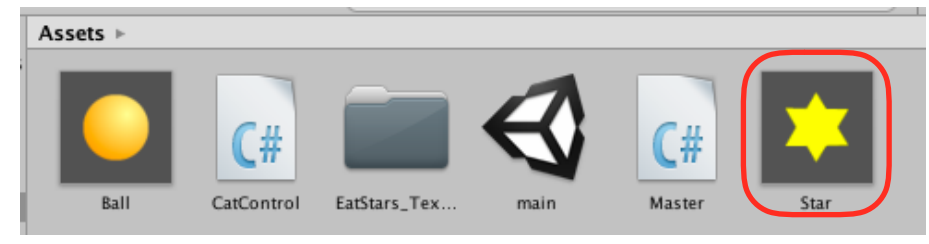

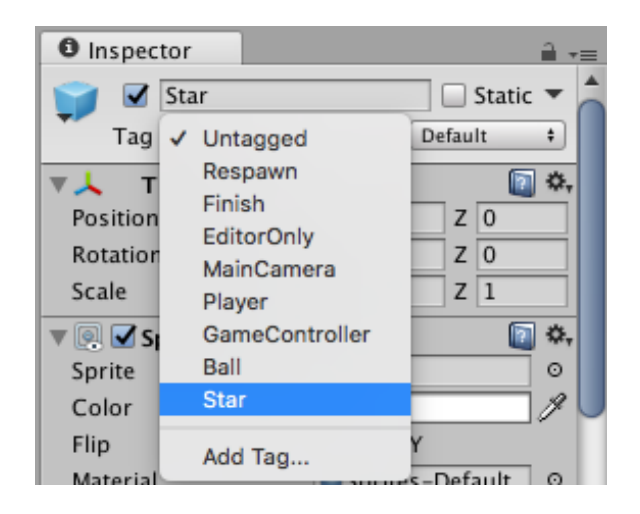

# Catのスクリプトを編集する。

OnTriggerEnter2Dの中身を下のように書き換えます。

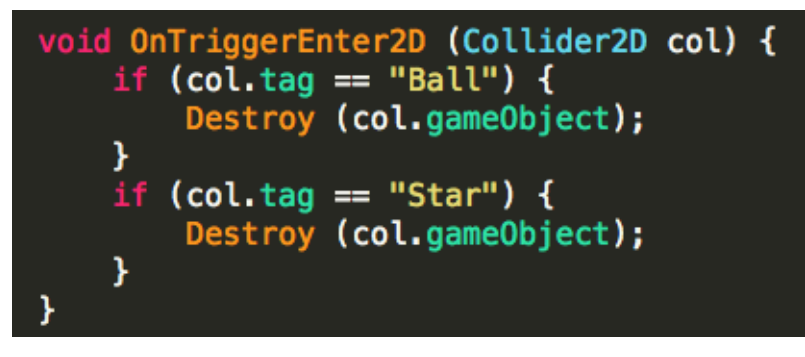

続く。。。